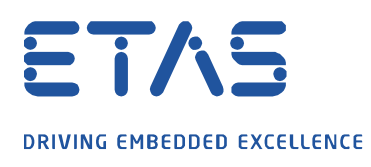

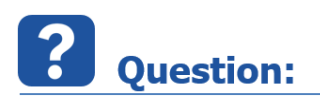

# **Can I make a Simulink® test point available as a measuring label in ETAS INTECRIO Experiment Environment (EE) or in INCA?**

Note: Matlab<sup>®</sup> Simulink<sup>®</sup> 2019a and ETAS INTECRIO 5.0 is the software referenced in this article.

# **Answer:**

# **Yes you can configure test points in Simulink® for having them as a measurement label in ETAS INTECRIO EE or INCA**

# **Compact:**

You need to configure the test point with a name that must resolve to a Simulink<sup>®</sup> signal object which's storage class is "Exported Global". You will find a step by step instruction below.

# **Step by Step:**

In Simulink $<sup>®</sup>$  signals transport data between two blocks.</sup>

Defining a signal as a test point gives the chance to get a measure label in ETAS INTECRIO Experiment Environment (EE) or in INCA.

Note: The referenced pictures in the step-by-step instruction you will find on the next page

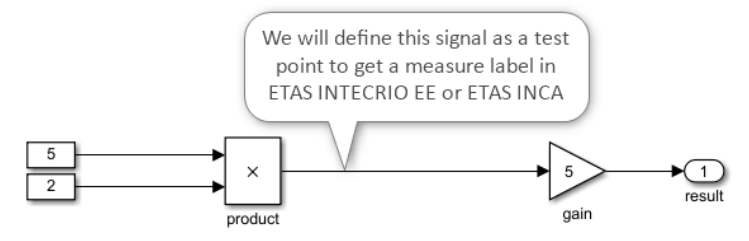

- 1) Click on the output signal it will highlight to blue.
- 2) Then press the **R**ight **M**ouse **B**utton to open the context menu for the signal.
- 3) Please select properties to open the Signal Properties dialog.
- 4) In the Signal Properties dialog check **Test Point** in the "Logging and accessibility section".
- 5) You need to define a signal name: "my testpoint"
- 6) Please check "Signal name must resolve to Simulink $<sup>®</sup>$  signal object" (see figure: "Signal Properties</sup> Dialog I")
- 7) You need to create a signal object for this test point which matches the defined name and configure it (see figure "Signal Properties Dialog II")

Switch to the tab Modelling – then Model Explorer. There select Base Workspace in the Model Hierarchy. Select "Add" in the menu and add a Simulink<sup>®</sup> signal. **Rename it to "my\_testpoint**" and **change the Storage Class to "ExportedGlobal"** (see figure "Signal Object with Storage Class "ExportedGlobal")

Now build ("Ctrl"+"B") to get the module (\*.six files) available for INTECRIO

Import the generated module in INTECRIO – Note: you will not see there our defined test point. In INTECRIO make the OS auto configuration, then build and start the INTECRIO EE. Download the model. Now you should have the test point "my\_testpoint" available (see figure "Testpoint as measure label in INTECRIO EE")

ETAS **DRIVING EMBEDDED EXCELLENCE**  $\overline{5}$  $\overline{5}$  $\hspace{.1cm} \textcircled{\scriptsize{1}}$  $\overline{z}$ qair Signal Properties:  $\times$  $\mathbb{Z}$  $\begin{array}{c c c}\n\mathbf{k} & \text{Cut} \\
\mathbf{m} & \text{Copy}\n\end{array}$  $Ctrl + 2$ Signal name:  $\sqrt{5}$ T  $Ctrl + C$ Signal name must resolve to Simulink signal object 6  $Ctrl+V$ Paste Delete Del Show propagated signals Highlight Signal to Source<br>Highlight Signal to Destination Logging and accessibility Code Generation Documentation Remove Highlighting  $Ctrl + Shift + H$ □ Log signal data □ Test point 4

# Figure "Signal Properties Dialog I"

Add Conditional Breakpoint<br>Show Value Label of Selected Port

Format

Cog Selected Signals Viewers & Generators Manager... Create & Connect Viewer

Connect To Viewer

Disconnect Views Delete Viewer

Signal Hierarchy  $Propeties$ 

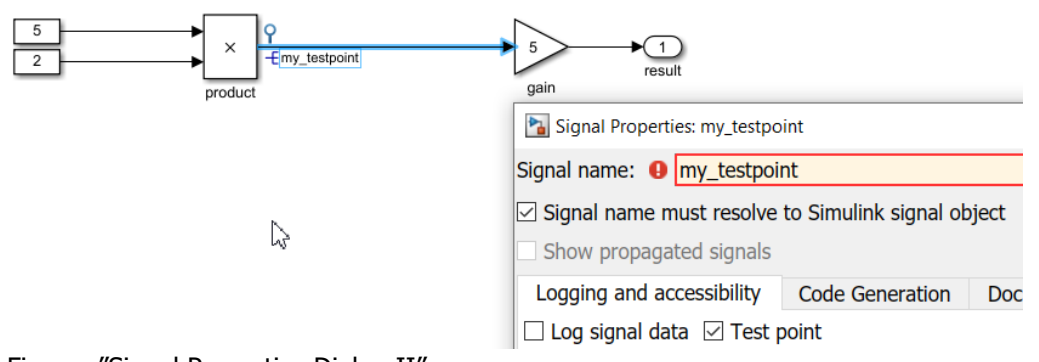

Logging name Use signal name

 $\Box$  Decimation

Sample time:

Limit data points to last

5000

 $\overline{2}$ 

 $-1$ 

Cancel

Help

 $\overline{OK}$ 

 $\vdots$ 

Apply

**Data** 

#### Figure: "Signal Properties Dialog II"

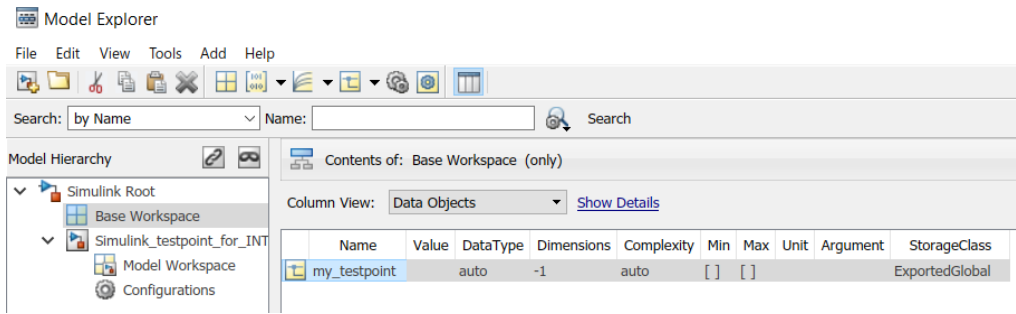

#### Figure "Signal Object with Storage Class 'ExportedGlobal'"

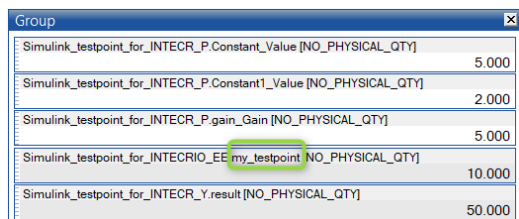

#### Figure "Testpoint as measure label in ETAS INTECRIO EE"

02.03.2021 © ETAS GmbH 2020. All rights reserved, also regarding any disposal, exploitation, reproduction, editing, distribution, as well as in the event of applications for industrial property rights. - 2 -

ETAS **DRIVING EMBEDDED EXCELLENCE** 

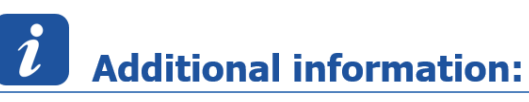

# **Model Settings for the "IRT TLC"-Target**

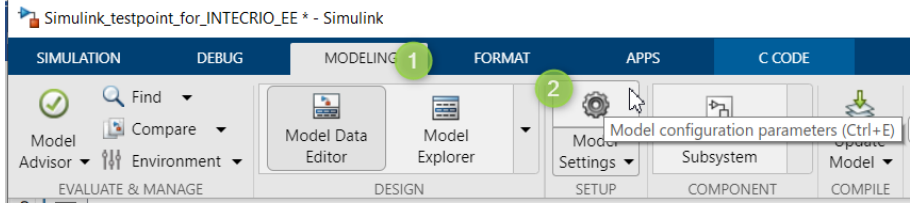

**Road** 

# Figure "How to access Model Settings in Simulink®"

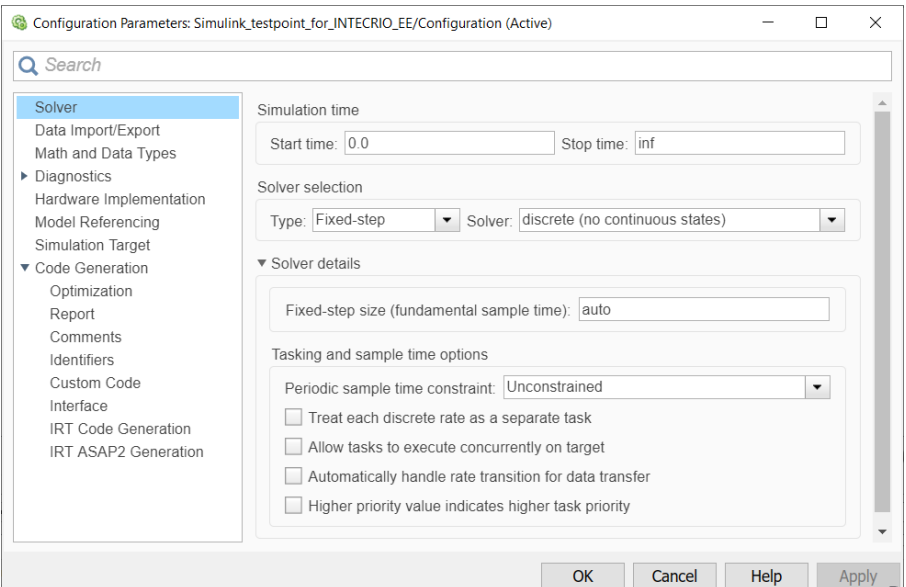

# Figure "Model Settings – Solver"

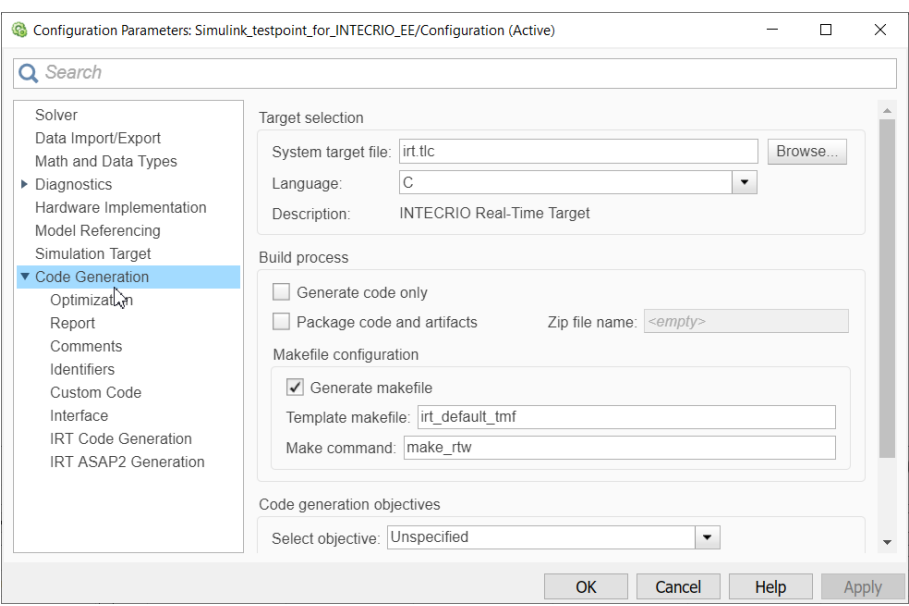

Figure "Model Settings – Code Generation"

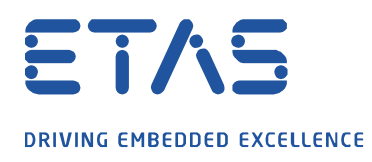

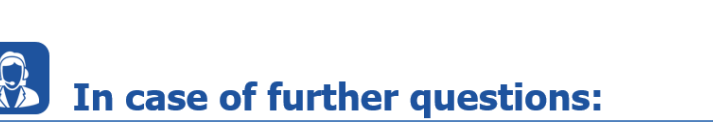

Please feel free to contact our Support Center, if you have further questions. Here you can find all information:<http://www.etas.com/en/hotlines.php>

This information (here referred to as "FAQ") is provided without any (express or implied) warranty, guarantee or commitment regarding completeness or accuracy. Except in cases of willful damage, ETAS shall not be liable for losses and damages which may occur or result from the use of this information (including indirect, special or consequential damages).

Q